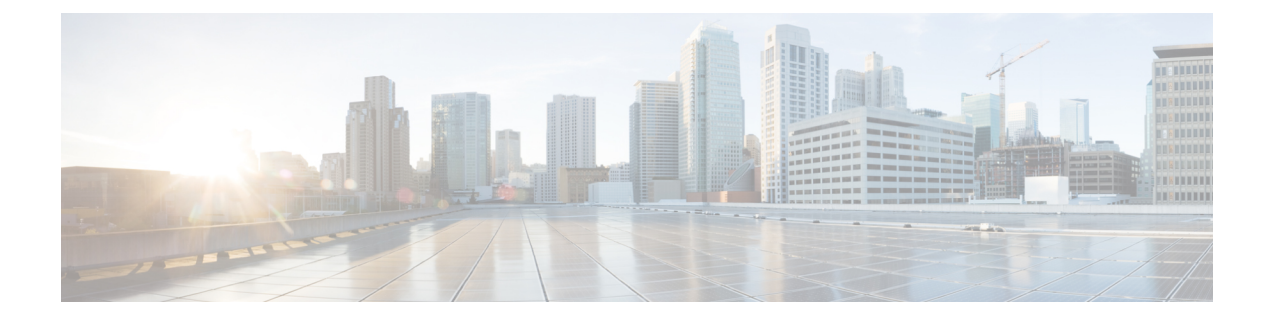

# **SDP** 透明性プロファイルの設定

- SDP [透明性プロファイルの概要](#page-0-0) (1 ページ)
- SDP[の透明性プロファイルの制限事項](#page-0-1) (1 ページ)
- SDP [透明性プロファイルの前提条件](#page-1-0) (2 ページ)
- SDP [透明性プロファイルの設定](#page-1-1) (2 ページ)

# <span id="page-0-0"></span>**SDP** 透明性プロファイルの概要

SDP 透過性プロファイルには、宣言的な SDP 属性の一連のルールが含まれており、これによ りシステムは、UnifiedCommunications Managerによってネイティブにサポートされていない宣 言的な属性を、入口から出口コール区間に渡すことができます。SDP透過性プロファイルがな いと、Unified Communications Manager は、サポートされていない SDP 属性を削除します。

複数のルールを使用して SDP 透明度プロファイルを設定し、SIP プロファイルを介して SIP デ バイスに適用することができます。SDP 透明性プロファイルを適用するには、両方のコール レッグが SIP である必要があります。次のタイプの SDP 属性ルールを設定できます。

- [プロパティ(Property)]:プロパティ属性にルールが設定されている場合、属性に値がな い限り、Unified Communications Manager は SDP 属性を通過します。
- 任意の値:ルールが任意の値に対して設定されると、値が1つ以上の空白以外の文字で構 成されている限り、SDP 属性はパス スルーされます。
- リストからの値:ルールがこのオプションを使用して設定されると、値が指定された値の いずれかに一致する限り、SDP 属性はパス スルーされます。最大 5 つの候補値を設定で きます。

# <span id="page-0-1"></span>**SDP**の透明性プロファイルの制限事項

次の制約事項は、SDP 透明性プロファイルに適用されます。これらの状況のいずれかが出力 コール レッグに発生すると、Cisco Unified Communications Manager は宣言型 SDP 属性を通過 させません。

- パススルーをサポートしていない、1つ以上のメディアターミネーションポイント(MTPs) またはトラステッド リレー ポイントが割り当てられます
- [メディア ターミネーション ポイントが必要(Media Termination Point Required)] チェッ クボックスを、SIP トランク用にチェックします
- トランスコーダが使用されます
- RSVP が使用されます
- 入力コール レッグでは遅延オファーが使用されている一方、出力コール レッグでは早期 オファーが使用されている場合。
- •メディアの回線は拒否されました (port=0)
- いずれかのコール レッグが、SIP 以外のプロトコルを使用している場合

### <span id="page-1-0"></span>**SDP** 透明性プロファイルの前提条件

サードパーティ製SIP製品の導入を計画している場合は、その製品がSession DescriptionProtocol (SDP)を実装している方法を理解していることを確認します。

## <span id="page-1-1"></span>**SDP** 透明性プロファイルの設定

カスタマイズされた SDP 透明度プロファイルを、Cisco Unified Communications Manager でネイ ティブにサポートされていない宣言 SDP 属性のルールセットと組み合わせて設定します。

#### 手順

- ステップ **1** Cisco Unified CM の管理から、**[**デバイス(**Device**)**]** > **[**デバイス設定(**DeviceSettings**)**]** > **[SDP** 透明性プロファイル(**SDP Transparency Profile**)**]** を選択します。
- ステップ **2** [Add New] をクリックします。
- ステップ3 [名前 (Name) 1と [説明 (Description) 1に入力します。
- ステップ **4** [属性情報(Attribute Information)] ペインで、パススルーする SDP 属性のルールを作成しま す。
	- プロパティ属性を渡すには、**[**名前(**Name**)**]** テキストボックスに a=recvonly などの属性 を入力し、**[**タイプ(**Type**)**]** ドロップダウン リストから **[**プロパティ(**Property**)**]** を選 択します。
	- 値属性をパススルーするには、[名前 (Name) 1テキスト ボックスに属性 (たとえば a=rtpmap)を入力し、[タイプ(Type)] ドロップダウン リスト ボックスから [値(Any Value) 1を選択します。
	- 値属性を最大 5 つの値のいずれかで渡すには、a=rtpmap などの属性を **[**名前(**Name**)**]** フィールドに入力し、**[**タイプ(**Type**)**]** ドロップダウン リストから **[**任意の値(**Any**

**Value**)**]** を選択します。結果の [値(Value)] テキスト ボックスに、属性の値を入力しま す。[+] をクリックして、この属性に最大 5 つの値を追加できます。

- ステップ **5** この透明性プロファイルの追加 SDP 属性を入力できる新しい行を作成するために[(+)]をク リックします。
- ステップ **6 [**保存 **(Save)]** をクリックします。
	- SIPプロファイルを使用するデバイスが SDP透過性プロファイルを使用するには、こ のプロファイルを SIP プロファイルに適用する必要があります。 (注)

٦